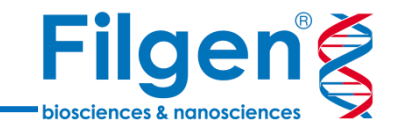

# **Genome Assemblies データの登録**

フィルジェン株式会社 バイオインフォマティクス部 (biosupport@filgen.jp)

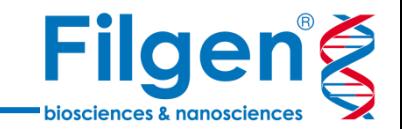

● SNP & Variation Suiteに新規ゲノム情報を登録し、各種解析に使用する場合、 ゲノム配列データのFASTAファイル、およびオプションで遺伝子アノテーションデータの GTF(またはGFF)ファイルが必要です。

**はじめに**

● ここでは、EnsemblPlants (http://plants.ensembl.org/) より取得した、 Glycine max v2.1 (Jul 2018) のゲノム配列データと遺伝子アノテーションデー タの登録方法を紹介します。

## **ファイルダウンロード**

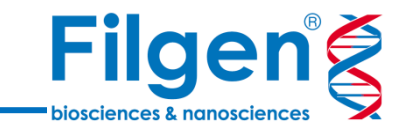

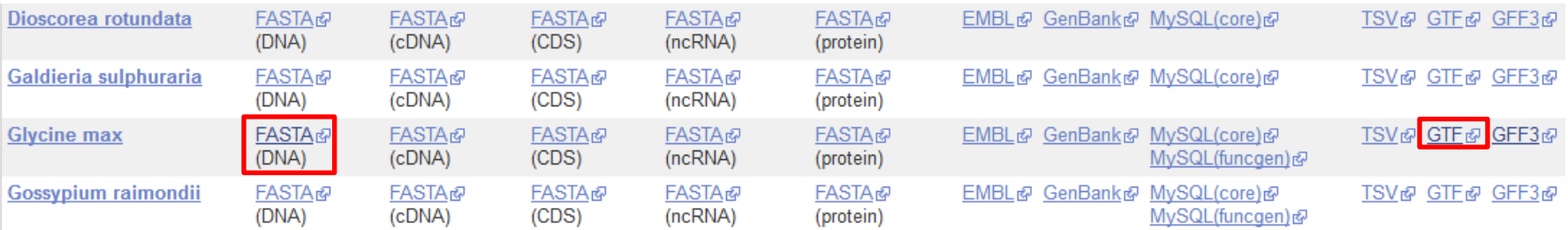

- 1. データベースのダウンロードページより、FASTA (DNA)ページ内の任意の\*.fa.gzファイル(例: Glycine\_max.Glycine\_max\_v2.1.dna.toplevel.fa.gzなど)をダウンロード
- 2. 同じくGTFページ内の任意の\*.gtf.gzファイル (例: Glycine\_max.Glycine\_max\_v2.1.43.gtf.gzなど) を ダウンロード \*GTFの代わりに、GFFファイルも使用可能

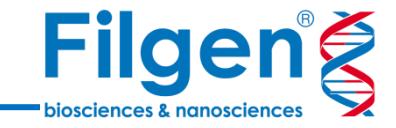

**K** SVS File Tools Download Resources Help **Global Product Options** െ Current Project's Options Proxy Settings... View Project Log Go To Node... Manage Genome Assemblies  $Ctrl + G$  $Ctrl + T$ Manage Data Sources Manage Marker Maps  $Ctrl + M$ e Run Python Script Open Python Editor  $Ctrl + E$ 뚜 Open Python Shell  $F4$ ₩ G. New GenomeBrowse Window ⊕ Open Folder Ð Pre-Study Power Calculation SNP Consensus and Concordance Find Spreadsheet Node Build Sample Collated Spreadsheet Compare Variants Across Several Spreadsheets Perform Meta-Analysis Jain or Merge Several Spreadsheets

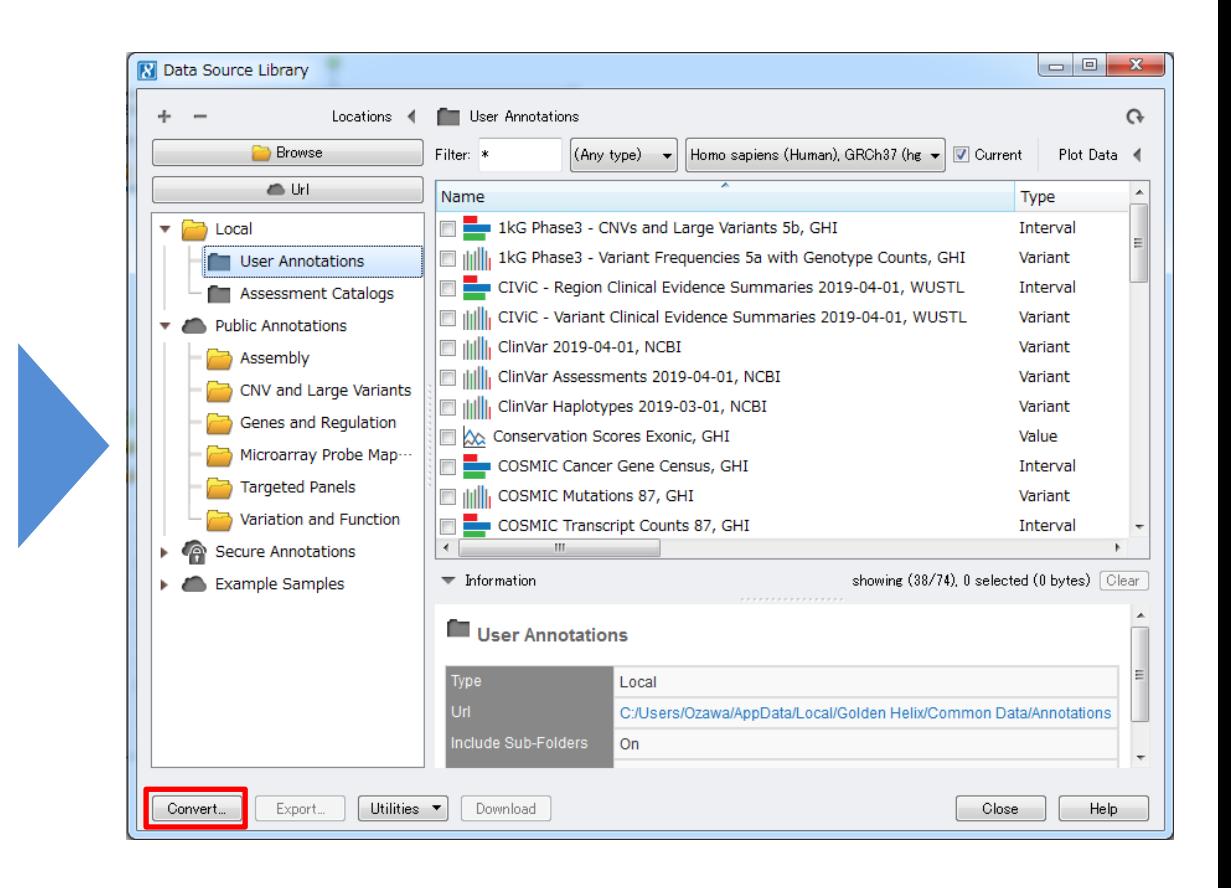

1. SNP & Variation Suiteを起動し、メニューのTools -> Manage Data Sourcesをクリック

 $\blacktriangleright$ 

 $\blacktriangleright$ 

2. Data Source Library画面より、Convertをクリック

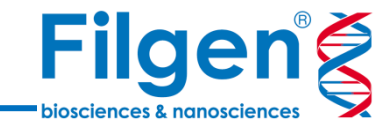

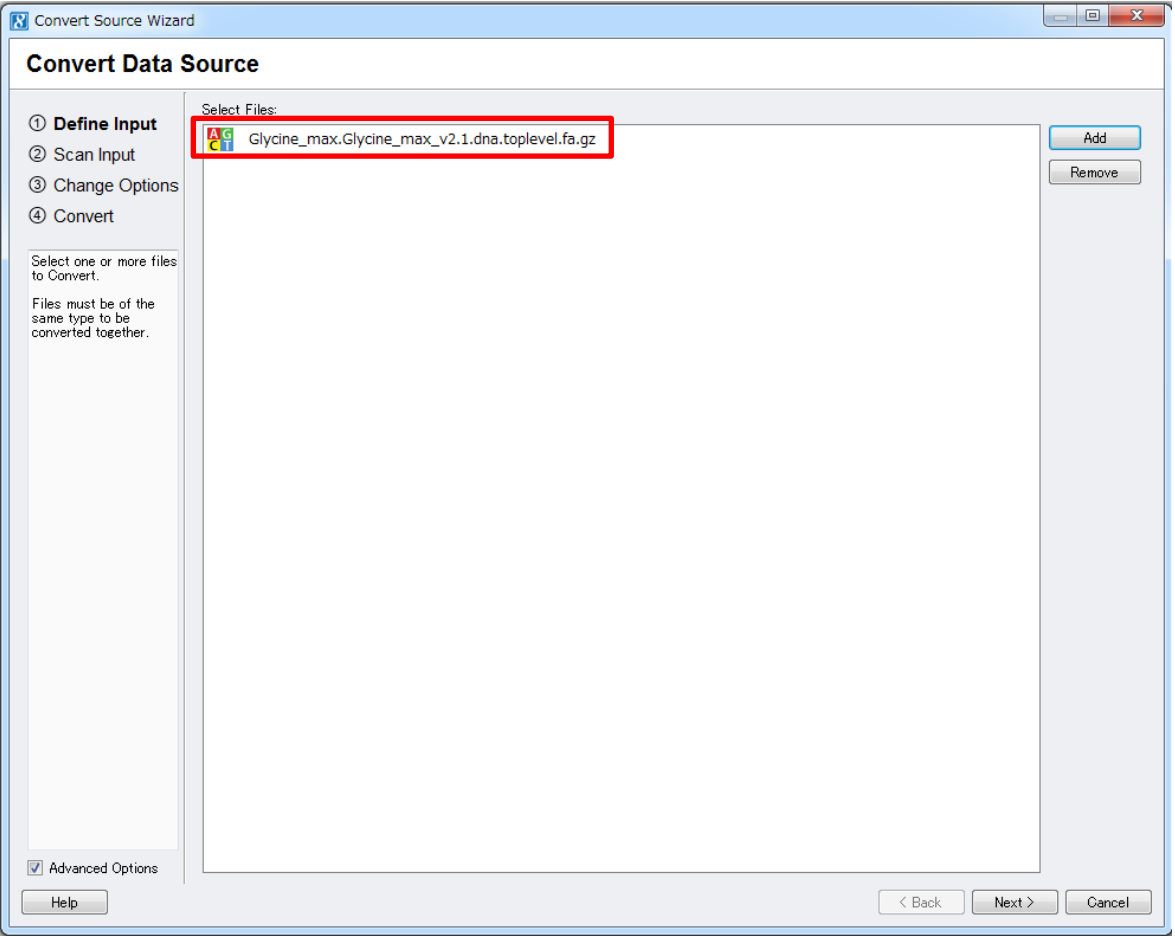

- 3. ① Define Input画面でAddをクリックし、ファイル選択画面でファイルタイプをFASTA Filesに指定したうえで、 ゲノム配列データのFASTAファイルを選択
- 4. Nextをクリックするとファイルのスキャンが開始されるので、スキャンが終了したらNextをクリック

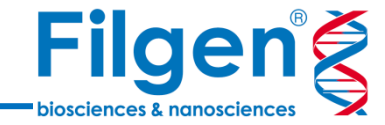

6

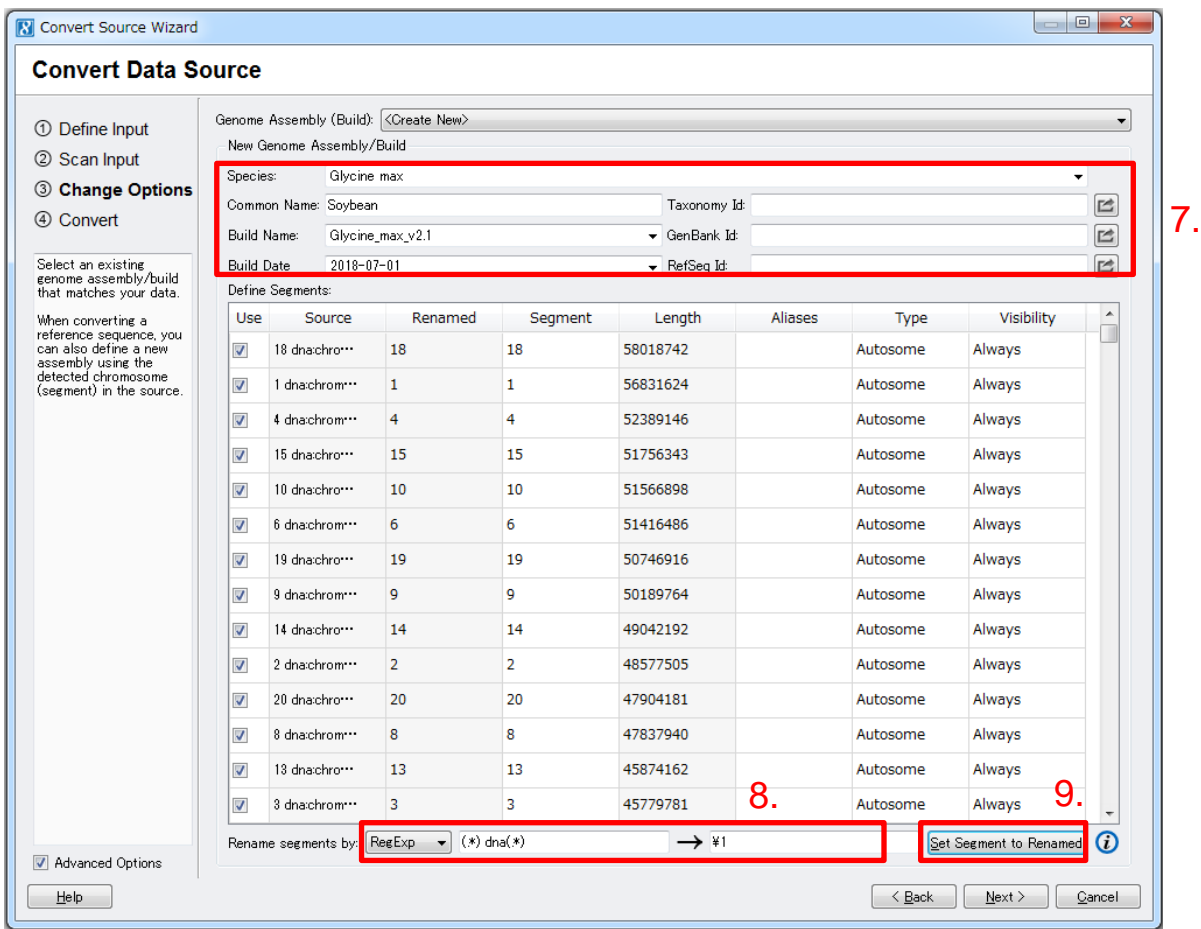

- 5. 必要に応じて、Genome Assemblyの生物種情報やBuild情報などを入力
- 6. FASTAファイルに含まれる配列名を染色体番号に編集するため、Rename segmentを「RegExp」と指定し、 1つ目の入力スペースに「(.\*) dna(.\*)」、2つ目に「¥1」と入力
- 7. Renamedフィールドで、配列名が染色体番号に正しく編集されていたら、Set Segment to Renamedをクリッ クして、編集結果をSegmentフィールドに反映させる

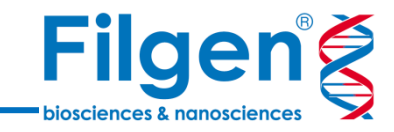

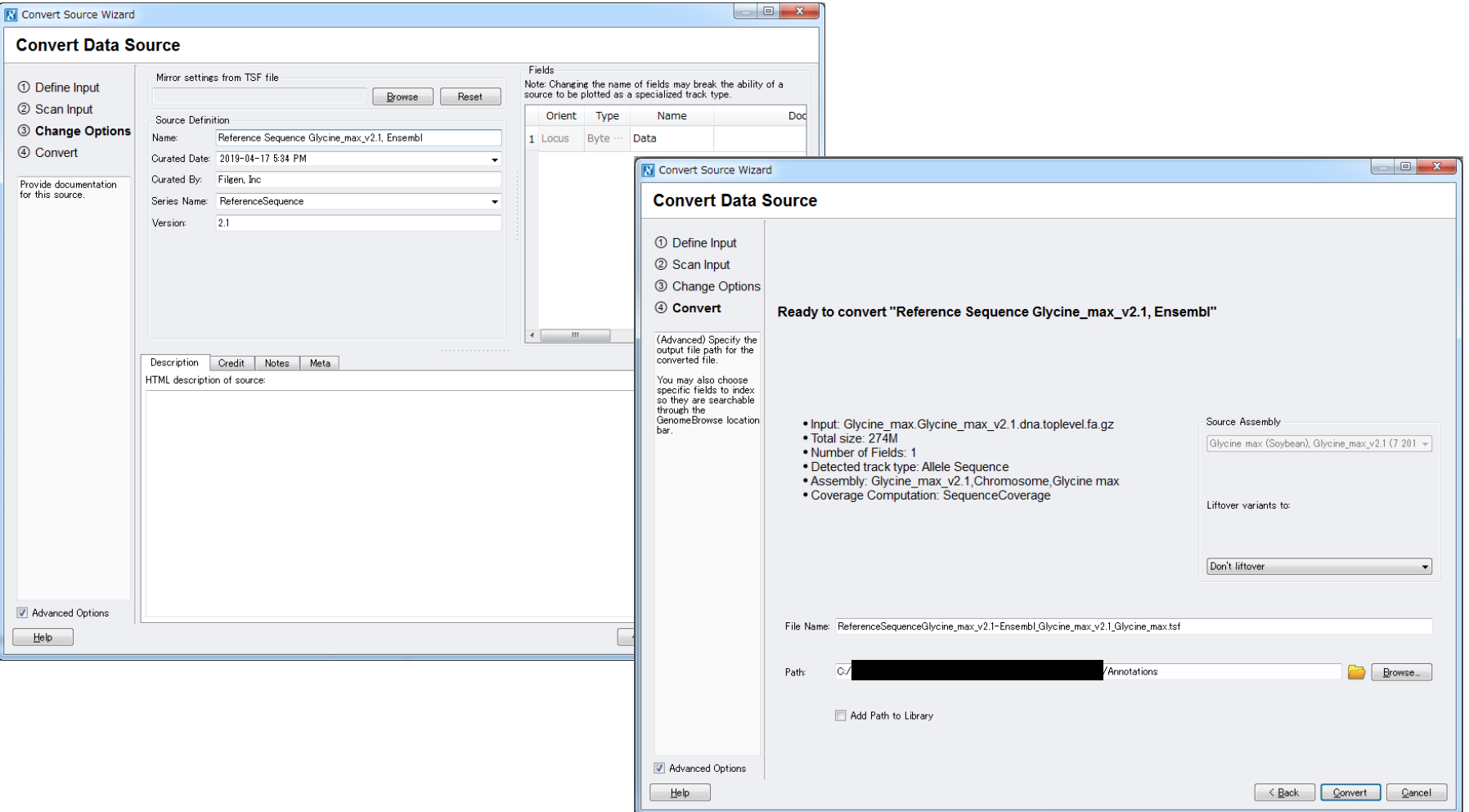

- 8. ③ Change Options画面で、必要に応じてデータの詳細情報を入力
- 9. ④ Convert画面で、ファイル名や保存先などを確認した後Convertをクリック
- 10. Convertが終了したらFinishをクリック

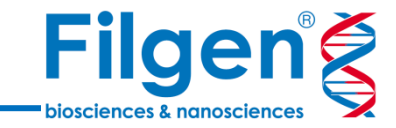

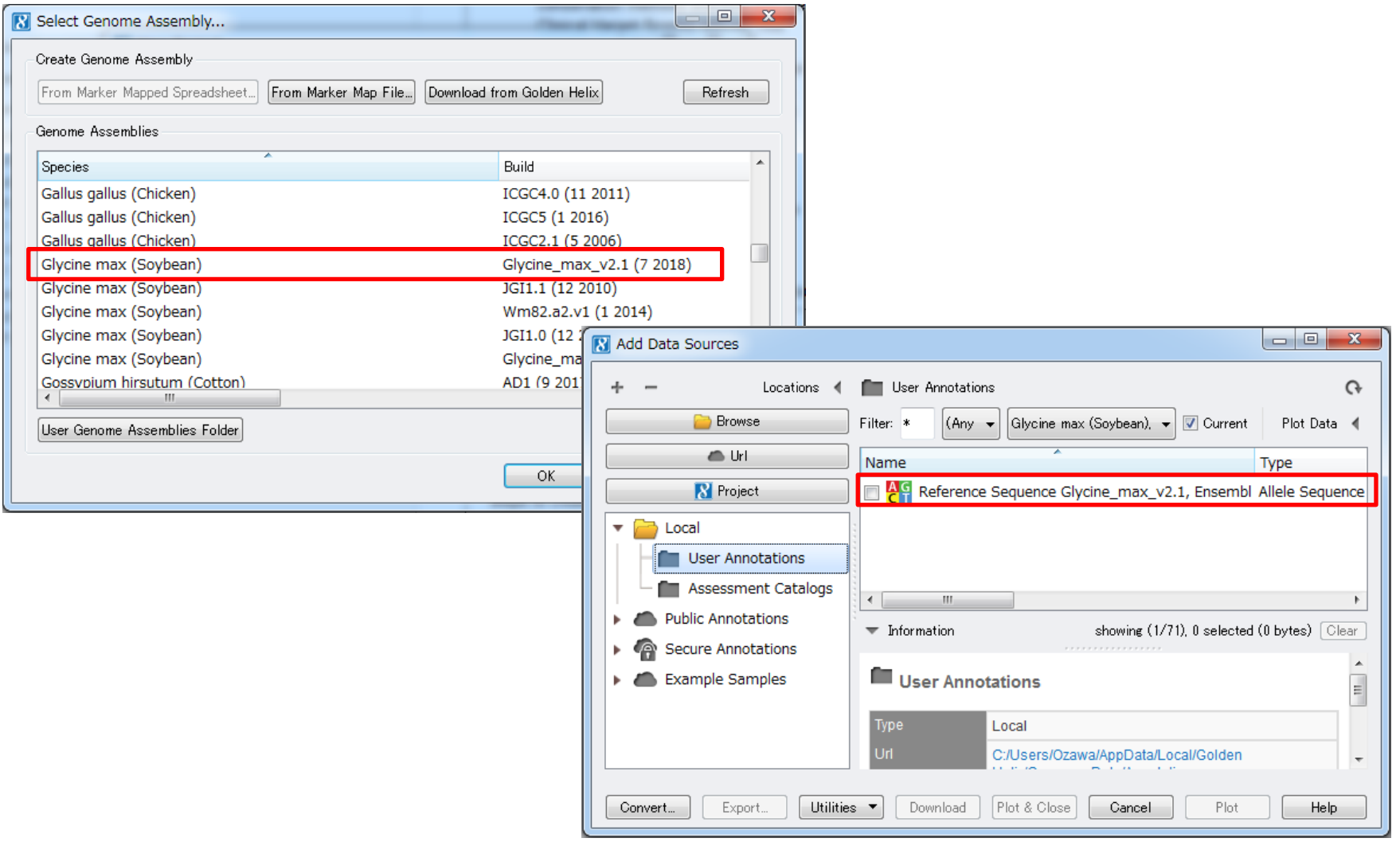

11. Convertが終了すると、Genome Assemblyで登録したゲノムを選択できるようになり、 またData Source LibraryのUser Annotationsに、インポートしたゲノム配列トラックが 保存される

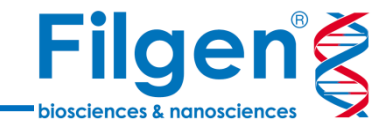

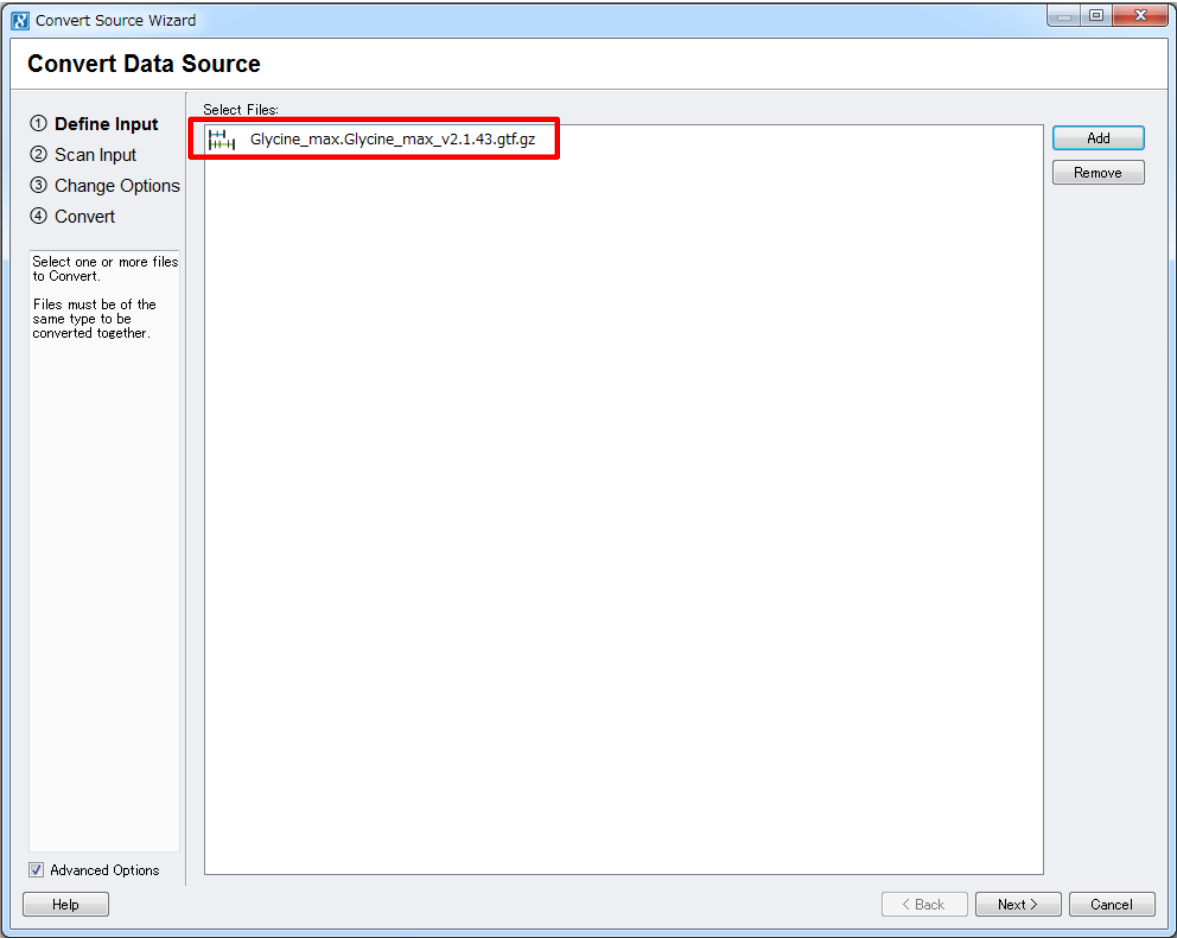

- 1. FASTAインポートと同様に、Convert Source Wizardの① Define Input画面でAddをクリックし、ファイル選 択画面でファイルタイプをGTF Filesに指定したうえで、遺伝子アノテーションデータのGTFファイルを選択
- 2. Nextをクリックするとファイルのスキャンが開始されるので、スキャンが終了したらNextをクリック

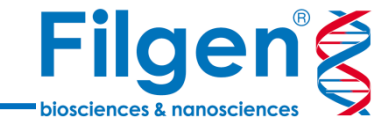

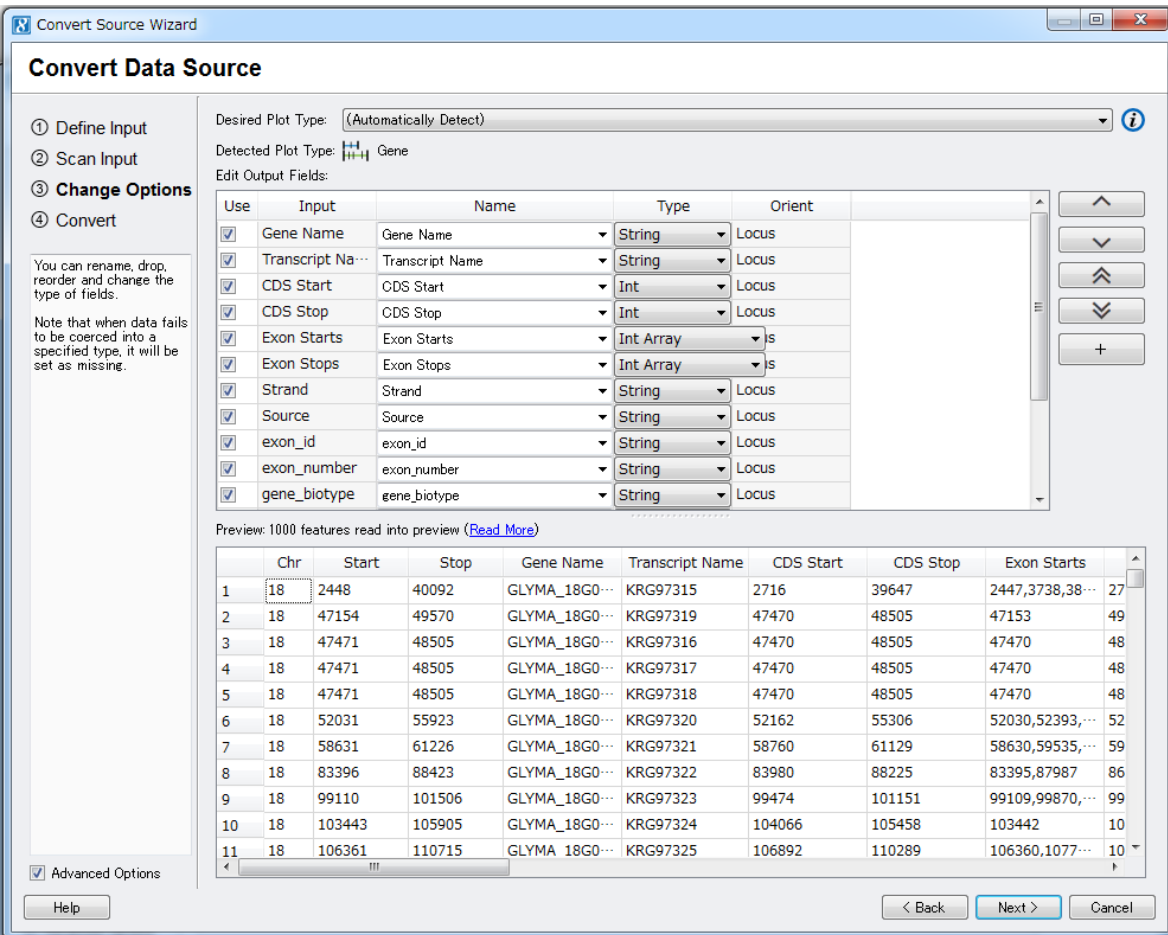

3. スキャンが終了すると、ファイルに含まれているデータフィールドなどが表示されるので、内容を確認して Nextをクリック

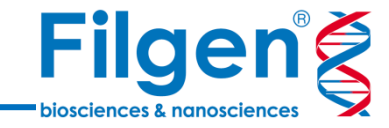

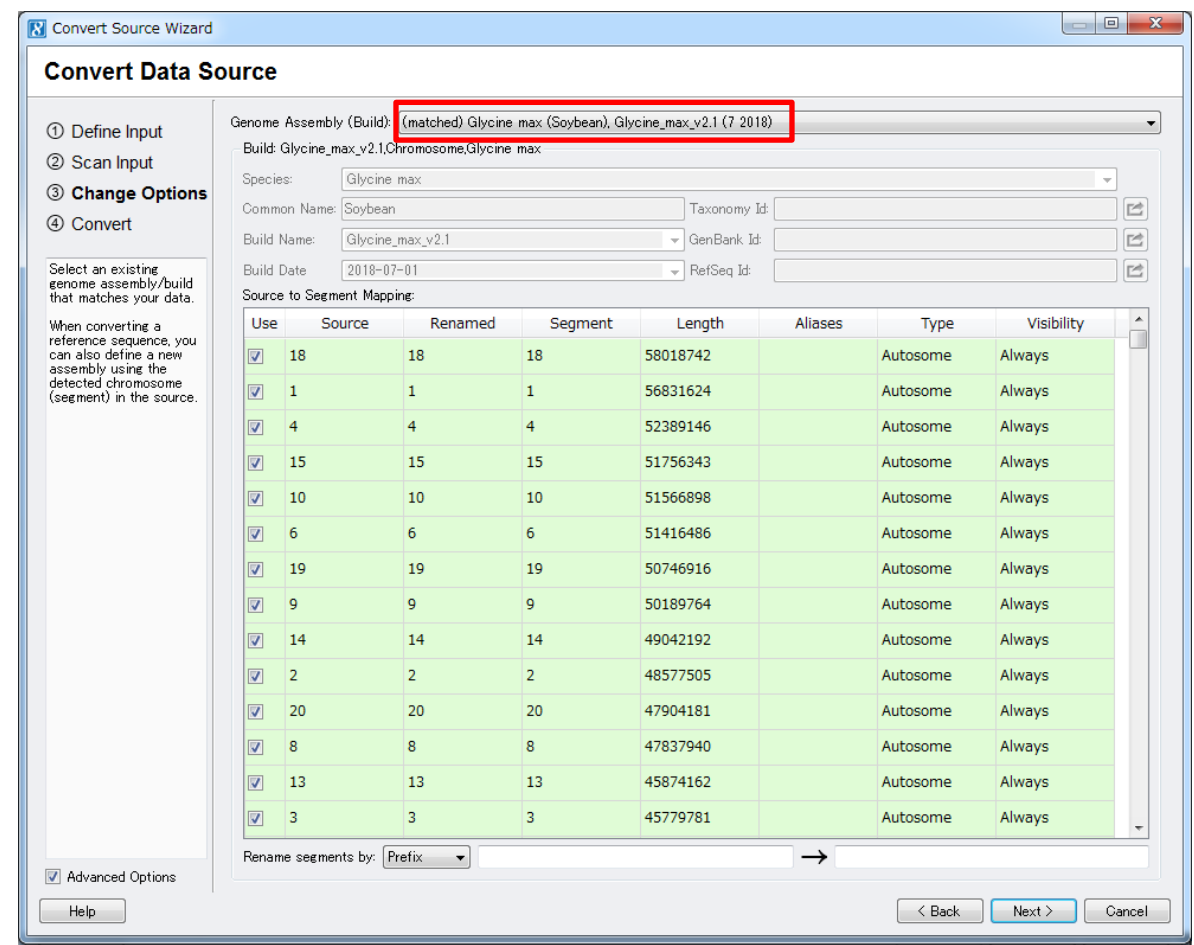

4. 先にFASTAファイルからインポートしておいたGenome Assembly情報が、Genome Assembly (Build) で選択されていることを確認して、Nextをクリック

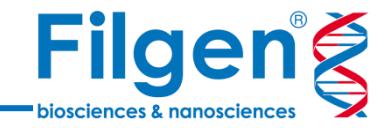

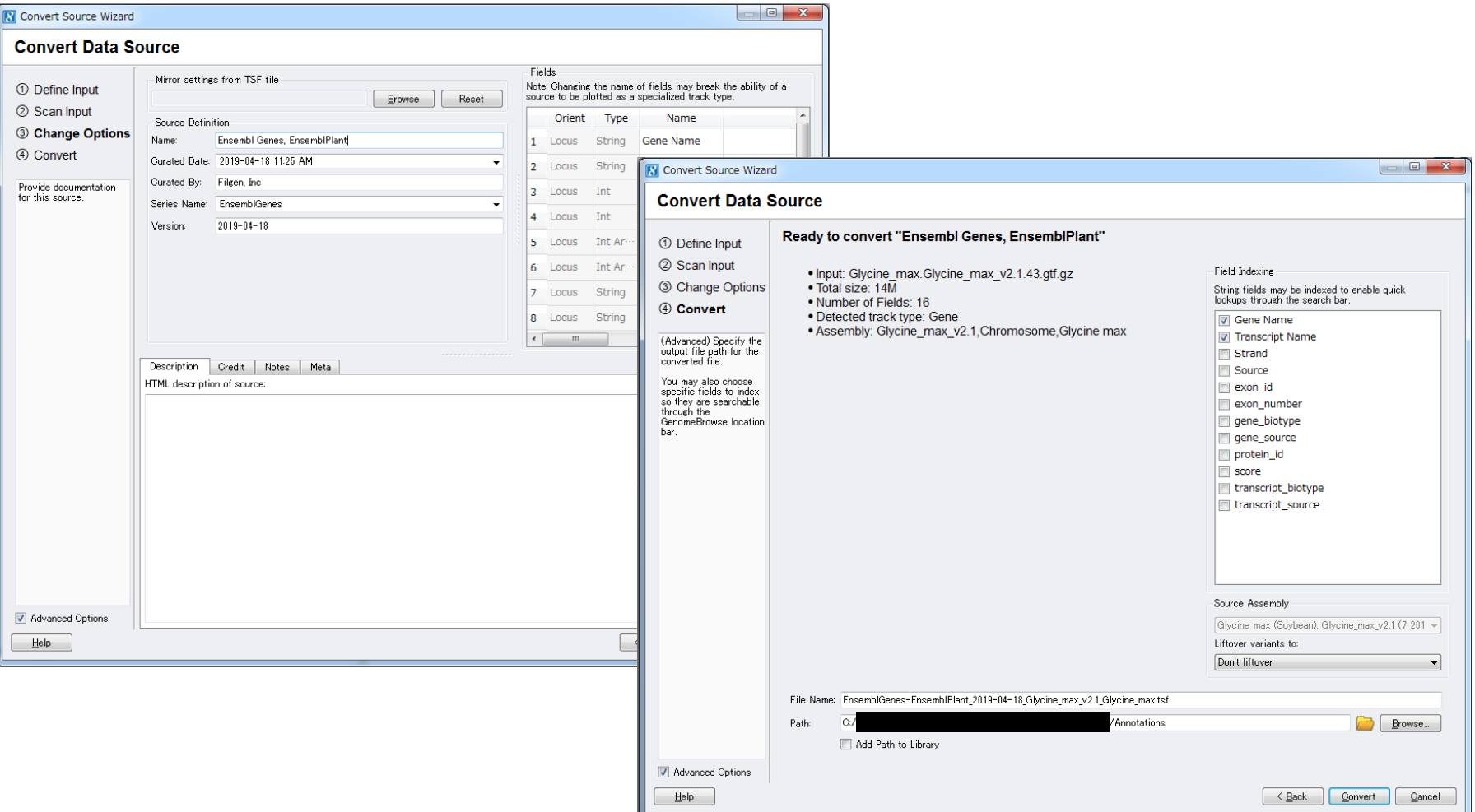

- 5. ③ Change Options画面で、必要に応じてデータの詳細情報を入力
- 6. ④ Convert画面で、ファイル名や保存先などを確認した後Convertをクリック
- 7. Convertが終了したらFinishをクリック

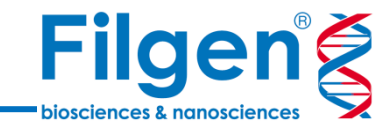

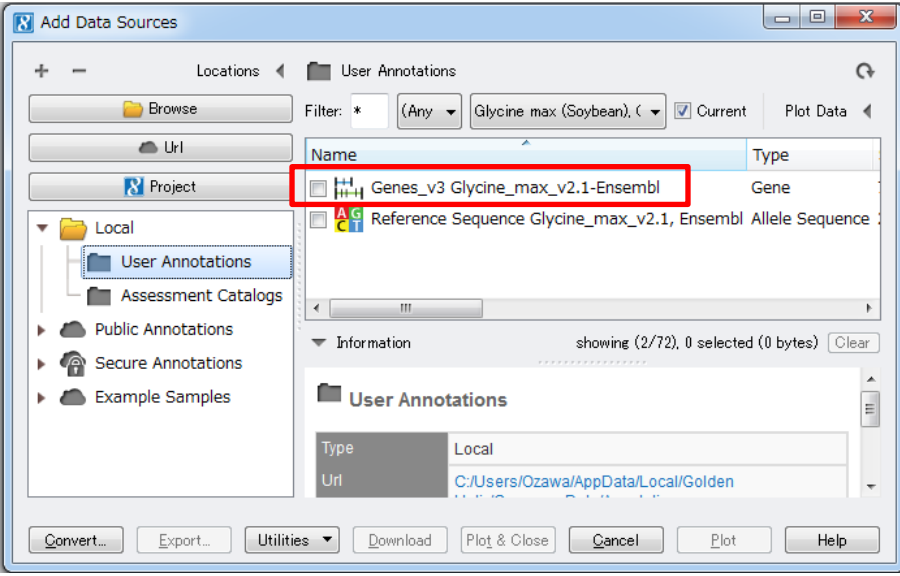

- 8. Convertが終了すると、Data Source Library のUser Annotationsに、インポートした遺伝子 アノテーショントラックが保存される
- 9. ゲノム配列トラックと遺伝子アノテーショントラック の両方とも適切にインポートされていれば、両ト ラックをゲノムブラウザーに表示ができる

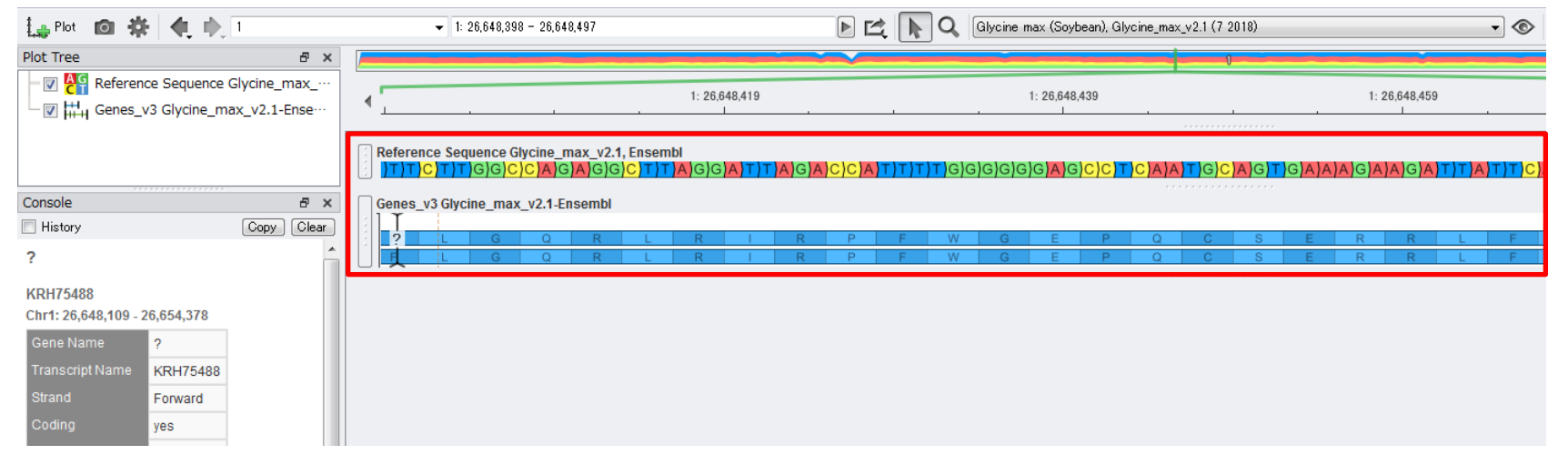

## **GFFインポート**

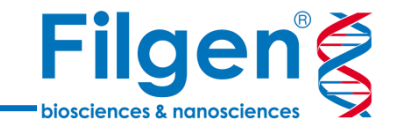

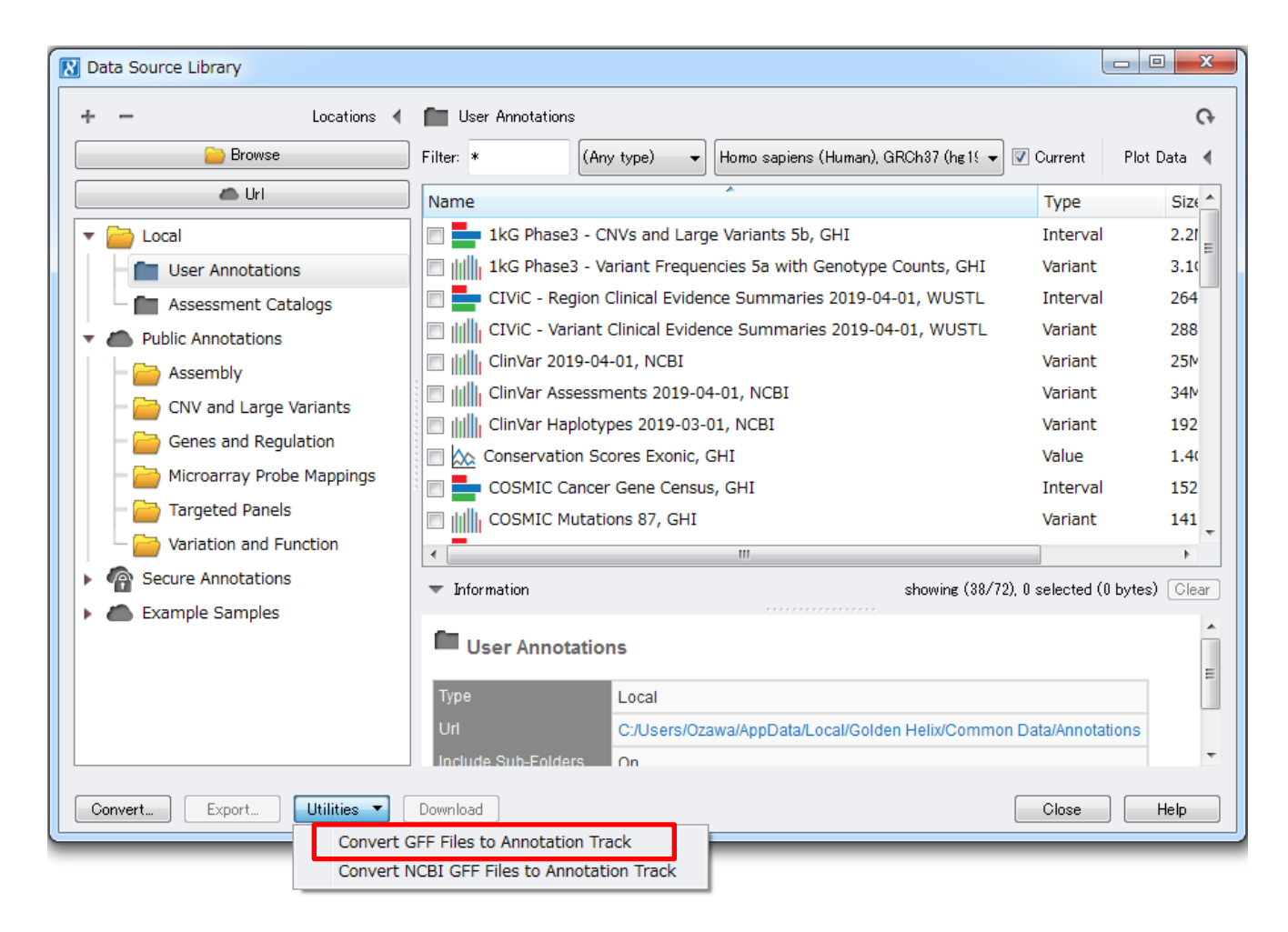

1. Data Source Library画面より、Utilities -> Convert GFF Files to Annotation Trackをクリック

#### **GFFインポート**

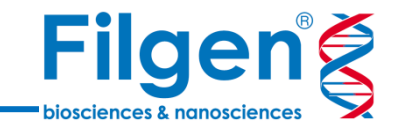

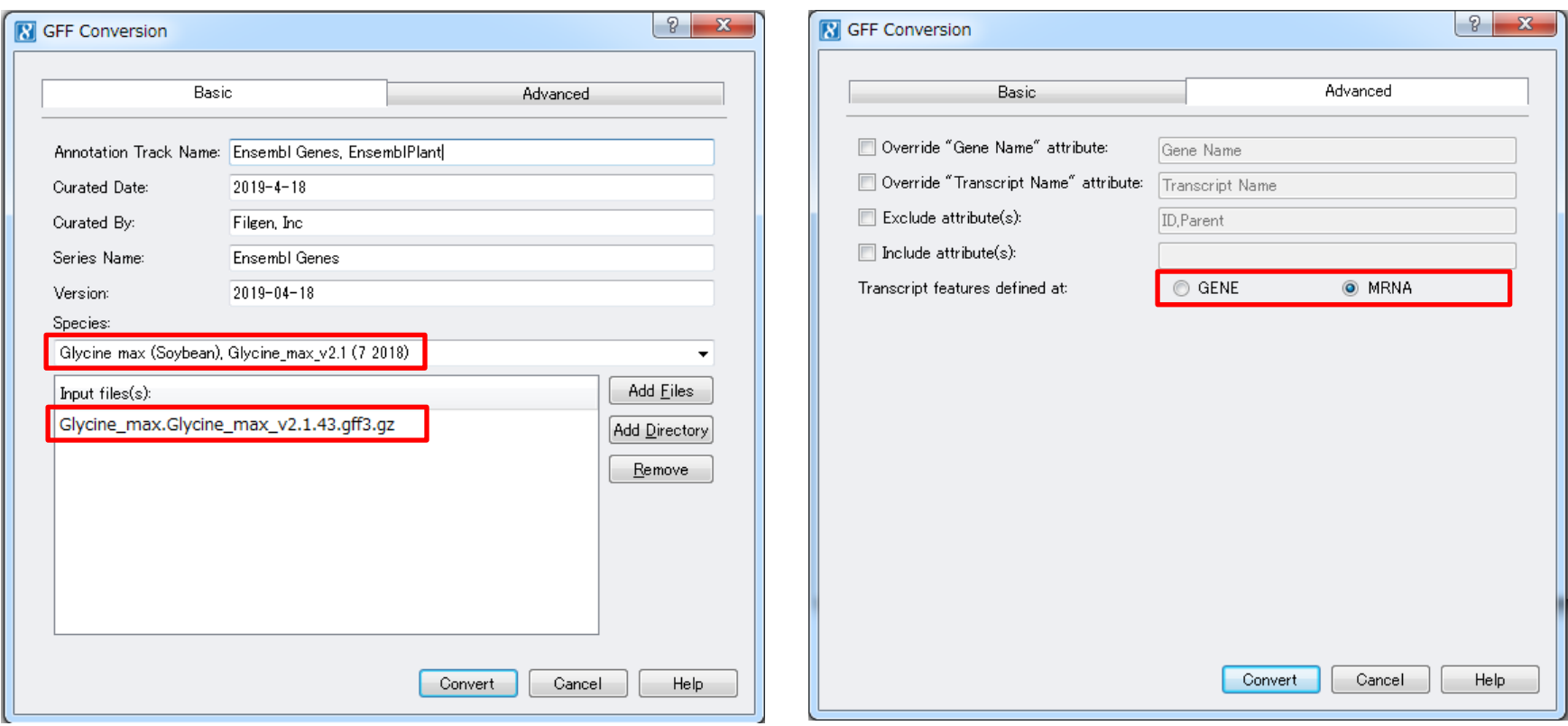

- 2. 「Species:」にて、先にFASTAファイルからインポートしておいたGenome Assemblyを選択し、「Input files(s):」にGFFファイル、さらに必要に応じてデータの詳細情報を入力
- 3. EnsemblやPhytozome (https://phytozome.jgi.doe.gov/pz/)よりダウンロードしたGFF3ファイルの 場合、Advancedタブの「Transcript features defined at:」で「MRNA」を選択し、Convertをクリック

#### **GFFインポート**

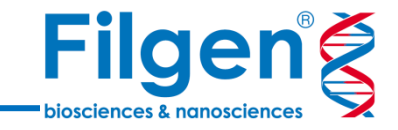

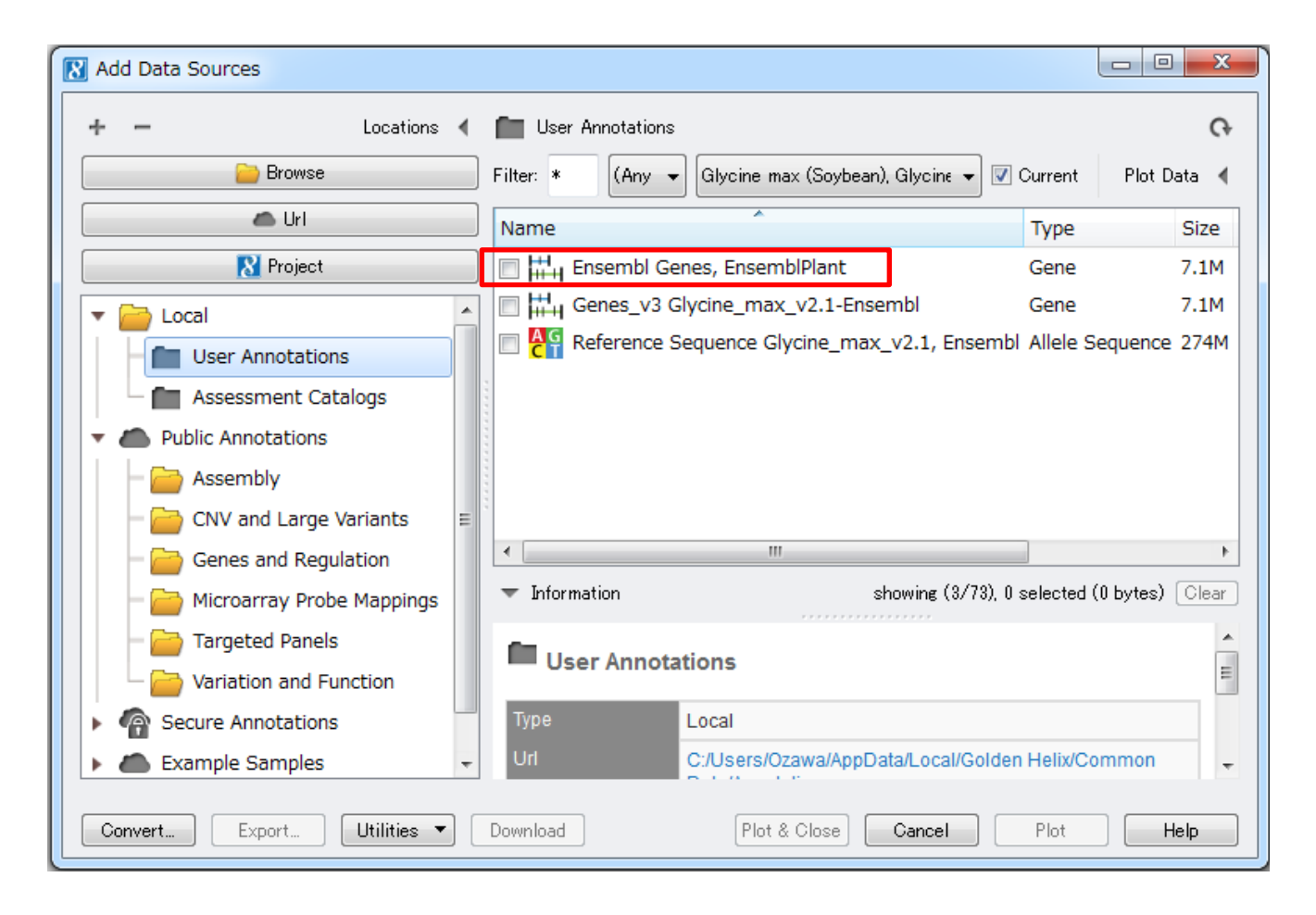

4. Convertが終了すると、Data Source LibraryのUser Annotationsに、インポートした遺伝子アノテーション トラックが保存される

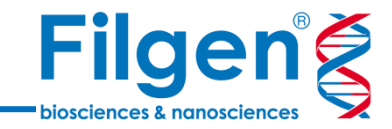

## お問い合わせ先:フィルジェン株式会社 TEL: 052-624-4388 (9:00~18:00) FAX: 052-624-4389 E-mail: biosupport@filgen.jp